## Tip Sheet  $\Omega$

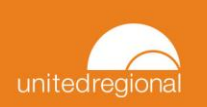

## **Uploading Documents in EpicCare Link**

This tipsheet describes the workflow to be used when uploading documents into a patient's chart in EpicCare Link. Once a document is uploaded, it will be sent to an administrator at United Regional for verification before it is added to the chart.

## Try It Out

1. Open the desired patient's chart and click **Upload Document** on the left side of the screen.

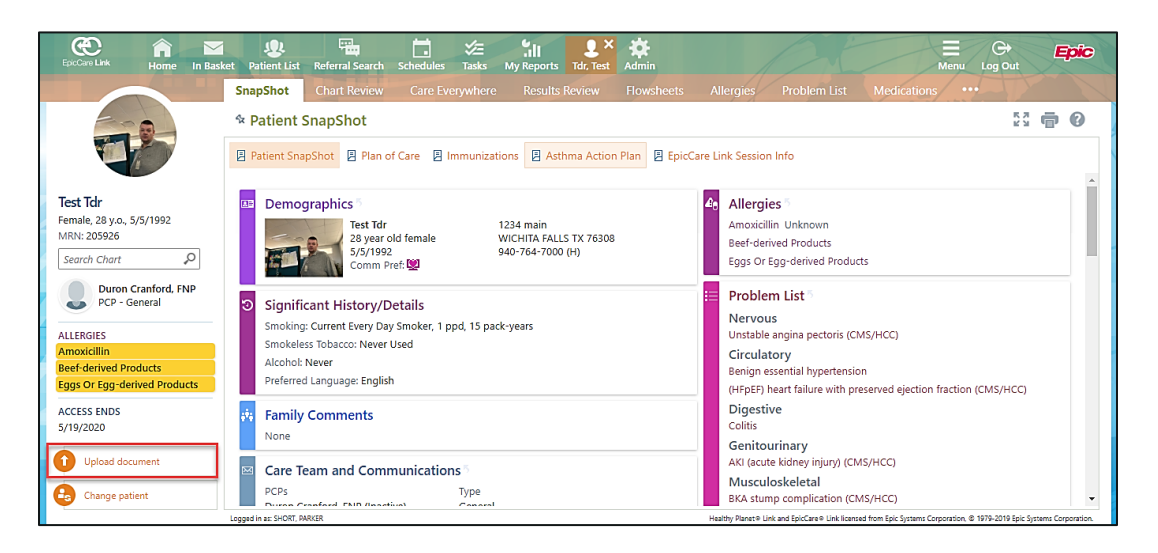

- 2. Once the Upload Document window opens, click **Add Files** where you will select the document to upload. After selecting the document, click **Attach to Patient's Chart**.
	- a. Any files that you add must be smaller than the maximum allowed file size and be of an appropriate file type.
		- i. Maximum file size is listed below the Add Files button.
		- ii. Appropriate file types are found by hovering over the info icon (lowercase i in circle) towards the right of the window.

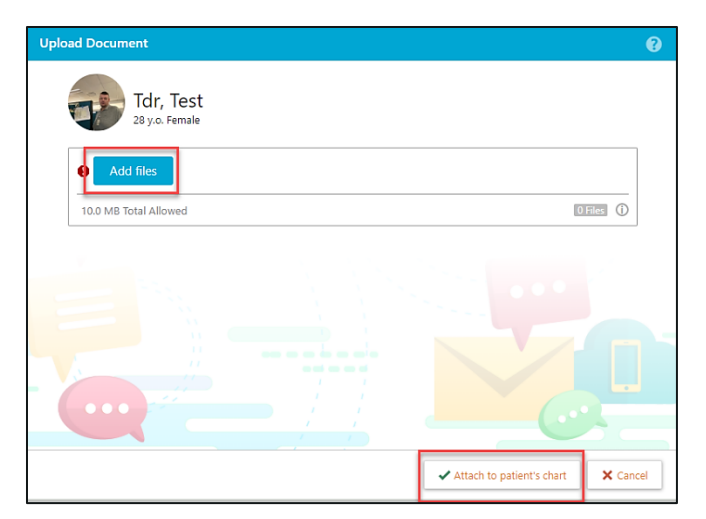